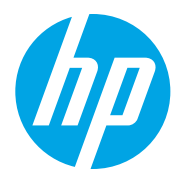

HP Color LaserJet Managed MFP E78223, E78228 HP Color LaserJet Managed MFP E77422, E77428

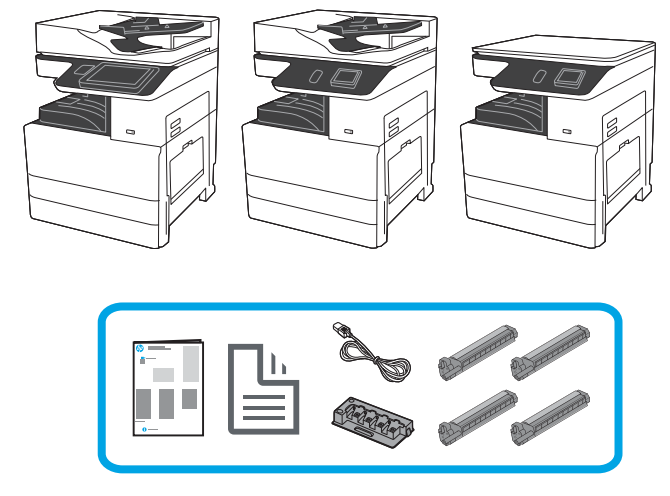

# Panduan Pemasangan Mesin

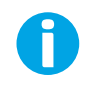

support.hp.com

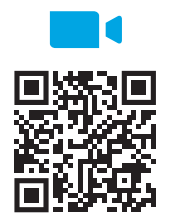

melakukan pemasangan. https://www.hp.com/videos/A3install

1

## Membongkar dan menyesuaikan suhu printer.

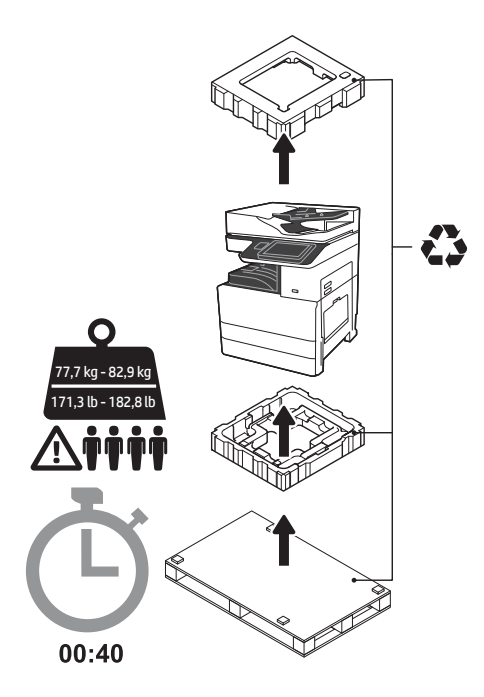

PERINGATAN: Pastikan area kerja bersih dari kotoran dan lantai tidak licin atau basah. PERHATIAN: Rakitan printer berat. Perlu empat orang untuk mengangkat dan memasangnya pada DCF, (Y1F97A), atau penyangga kabinet (Y1G17A). Catatan: Gambar panduan ini mungkin berbeda dari mesin Anda tergantung pada model.

PERHATIAN: Sebelum menghidupkan printer, pastikan peralatan dan suhu ruangan sekurangnya 15°C (59°F). CATATAN: Biarkan printer pada palet pengirimannya hingga siap untuk dipasang pada DCF atau penyangga kabinet.

HP merekomendasikan untuk melihat video panduan sebelum

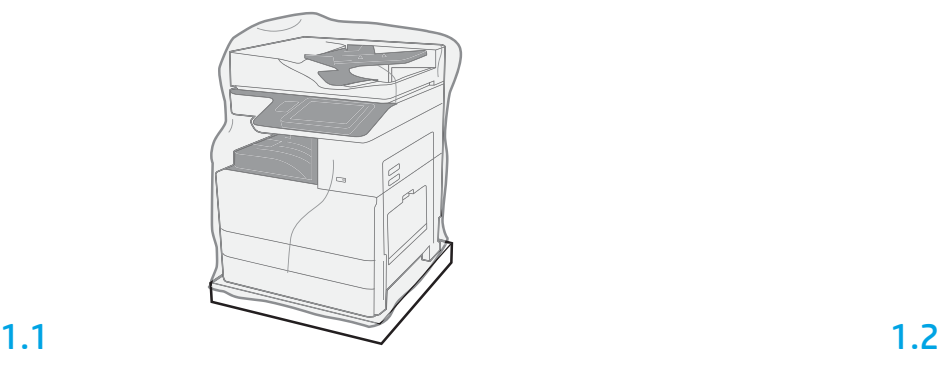

Keluarkan printer, drum olahgambar, unit pengumpul toner (TCU), dan perangkat keras yang terkait dari box-nya. Setelah mengeluarkan printer dan persediaannya, biarkan untuk menyesuaikan diri selama empat jam.

CATATAN: Jika printer dan perangkat keras disimpan dengan suhu di bawah 0°C (32°F), printer dan persediaannya memerlukan waktu lebih lama untuk menyesuaikan diri.

PERHATIAN: Lepaskan pita pengaman pengiriman atau bahan pembungkus pelindung setelah printer dipasang pada DCF, atau penyangga kabinet.

CATATAN: Drum olahgambar disimpan dalam area nampan keluaran di bawah pengumpan dokumen otomatis.

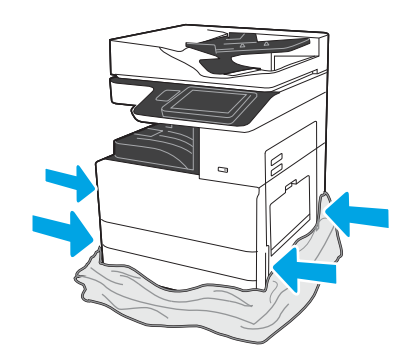

Tarik plastik bening pelindung ke bawah ke bagian dasar printer untuk memungkinkan akses ke titik pengangkatan.

#### Menyiapkan DCF atau penyangga kabinet untuk pemasangan.

PERHATIAN: Berhati-hatilah saat mengangkat. Terapkan praktik pengangkatan yang aman. PENTING: Tahan dua sekrup ibu jari untuk mengencangkan penyangga kabinet.

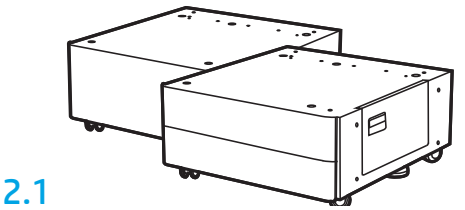

Ikuti petunjuk dalam box untuk mengeluarkan DCF atau penyangga kabinet.

2.2

Posisikan DCF atau penyangga kabinet dekat dengan printer. PERINGATAN: Pastikan area kerja bersih dari kotoran dan lantai tidak licin atau basah. CATATAN: Jika perlu, turunkan stabilizer agar printer tidak bergerak.

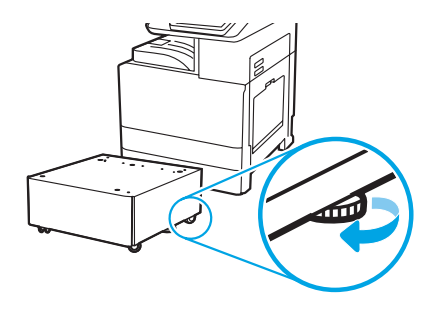

## Memasang printer pada DCF atau penyangga kabinet.

# 3.1

3

2

Tahan gagang dengan tangan menahan pada sisi kiri printer (gambar 1). CATATAN: Gagang pengangkat direkomendasikan, namun tidak dikirimkan bersama printer (set gagang: JC82-00538A).

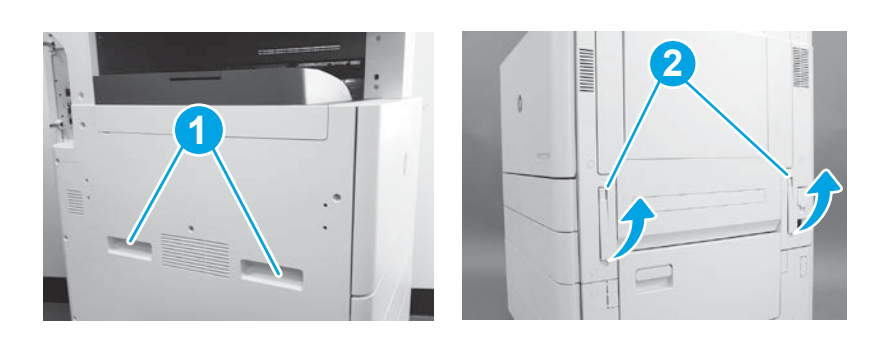

# 3.2

Angkat rakitan printer secara hati-hati dan sejajarkan printer dengan pin penjajaran dan konektor pada aksesori. Turunkan printer dengan hati-hati ke atas aksesori.

PERHATIAN: Rakitan printer berat. Perlu empat orang untuk mengangkat dan memasangnya pada DCF atau penyangga kabinet. CATATAN: Pada printer, buka setiap pintu dan semua baki untuk memeriksa pita pengaman pengiriman dan bahan pembungkus. Lepaskan semua pita pengaman pengiriman dan bahan pembungkus pelindung.

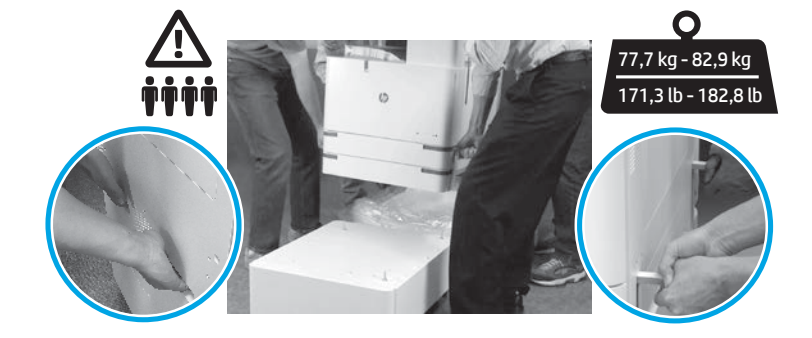

4

Melepaskan semua bahan dan pita pembungkus dari semua tempat pada mesin.

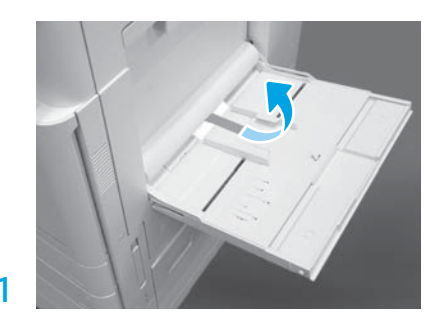

Buka Baki 1 di sisi kanan, lalu lepaskan busa di dekat rol pengambil.

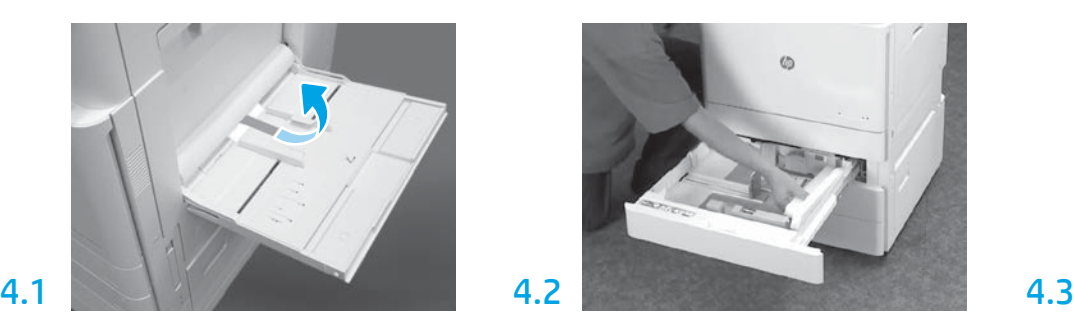

Buka Baki 2-3 dan lepaskan semua pita dan bahan pembungkus busa.

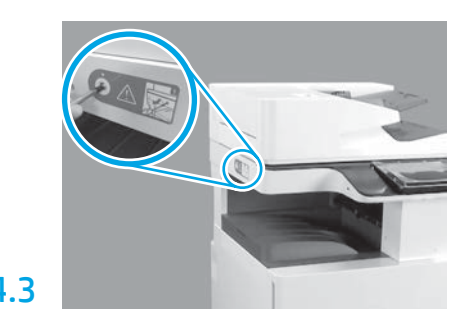

Lepaskan sekrup pengunci pemindai dan stiker merah pada sisi kiri printer.

PERINGATAN: Sekrup pengunci pemindai harus dilepaskan sebelum menghidupkan printer.

## Memasang kartrid toner.

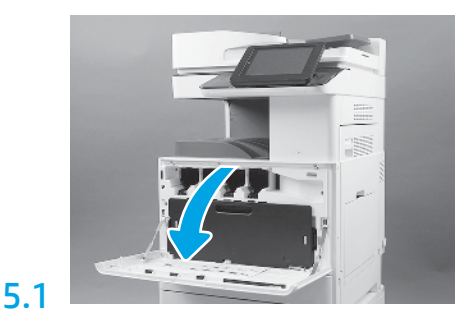

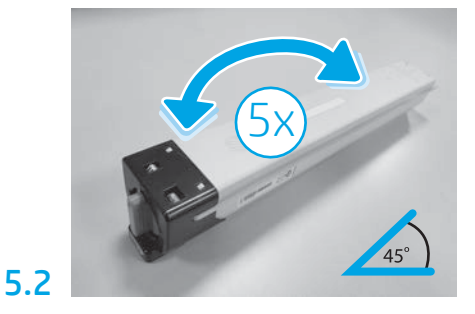

Lepaskan kemasan kartrid toner. Kocok setiap kartrid toner dari sisi ke sisi lima (5) kali untuk mendistribusikan toner sebelum pemasangan.

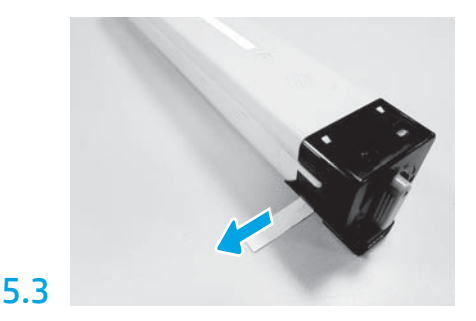

Tarik keluar untuk melepaskan segel di bagian samping kartrid.

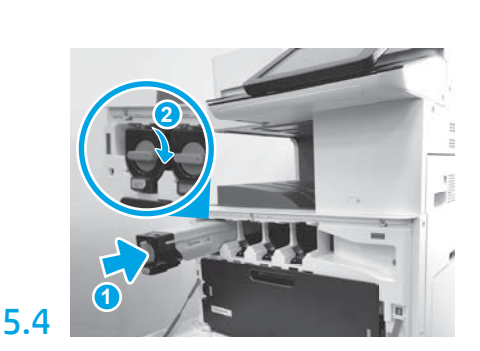

Gunakan kode warna pada printer untuk memasang kartrid toner pada slot yang benar. Dorong ke dalam agar terpasang sepenuhnya dalam kartrid. (gambar 1). Lalu, kunci kaitnya (gambar 2). CATATAN: Ulangi langkah sebelumnya untuk memasang kartrid yang tersisa.

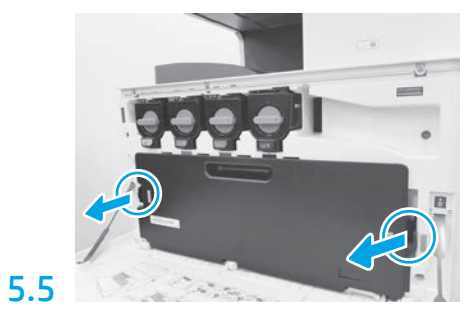

Dorong kait pada tiap sisi TCU, lalu lepaskan TCU.

# 6

Memasang unit olahgambar.

PERHATIAN: Buka paket unit olahgambar setelah siap untuk dipasang. Paparan cahaya terang yang lama dapat merusak drum olahgambar dan menyebabkan masalah pada kualitas gambar.

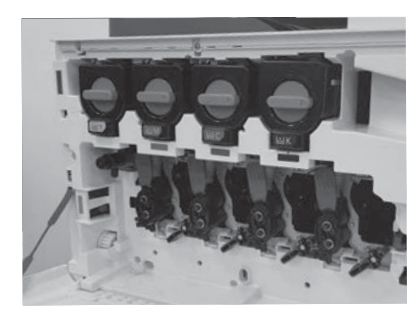

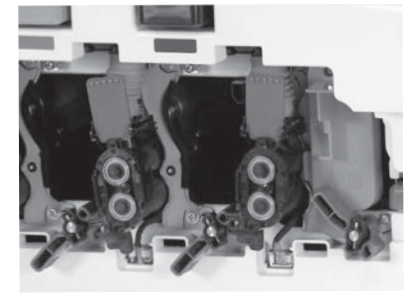

6.1

Pada mesin, putar kunci unit olahgambar ke bawah, lalu lepaskan setiap blangko pengiriman berwarna oranye.

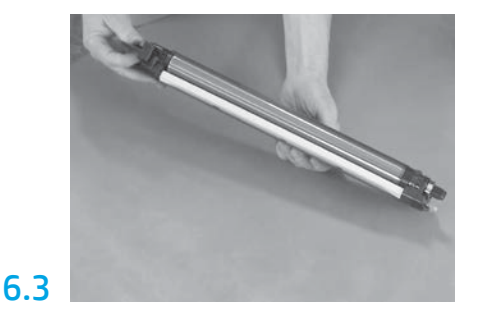

Tahan unit drum dengan satu tangan di bawah dan satu tangan pada gagang di depan.

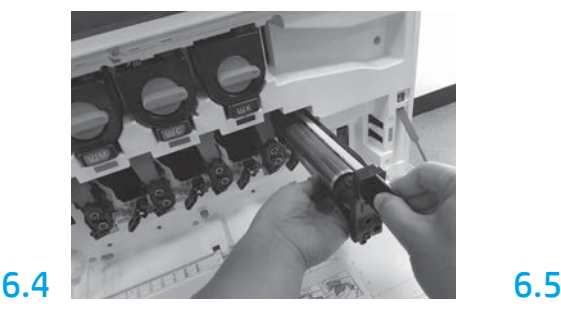

Pasang unit drum olahgambar dengan menjajarkan alurnya di bagian atas unit drum ke panduan di bagian atas bukaan.

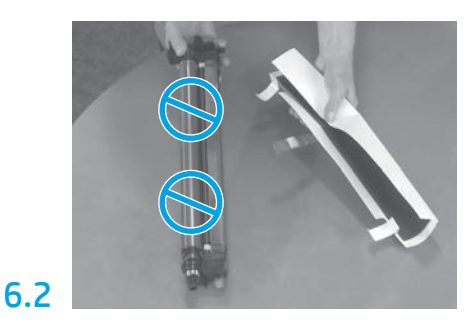

Lepaskan unit drum olahgambar dari kemasan busa dan kantung plastik. Lepaskan lapisan pelindung putih. PERHATIAN: Jangan sentuh permukaan drum.

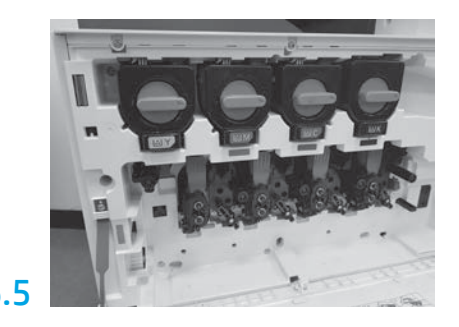

Putar kunci drum unit olahgambar ke ATAS untuk mengunci drum unit olahgambar di posisinya. Pasang drum unit olahgambar yang tersisa. Verifikasikan setiap tuas kunci di ATAS dan setiap persediaan rana toner TERBUKA.

5

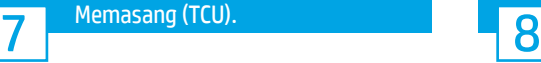

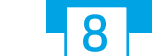

# Memasang (TCU). Memuat kertas pada Baki 2.

CATATAN: Kertas digunakan untuk mencetak lembaran konfigurasi bila diperlukan (Letter atau A4).

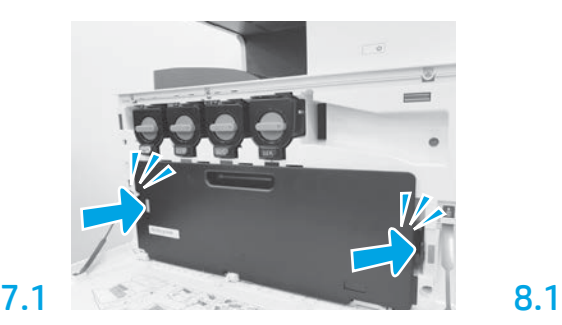

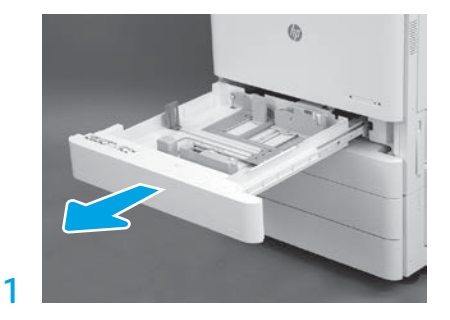

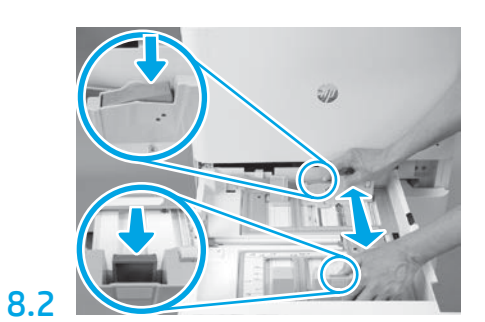

Tekan ke bawah pada tab biru di bagian belakang baki. Secara bersamaan, cubit atau remas tab biru di bagian depan baki dan geser untuk menyesuaikan dengan panjang kertas yang sesuai. Kedua tab berpegas dan akan mengunci setelah dilepas.

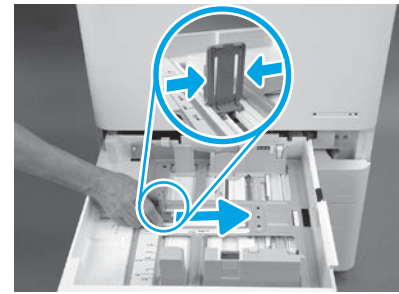

Remas bagian samping tab, lalu geser untuk

menyesuaikan dengan lebar kertas.

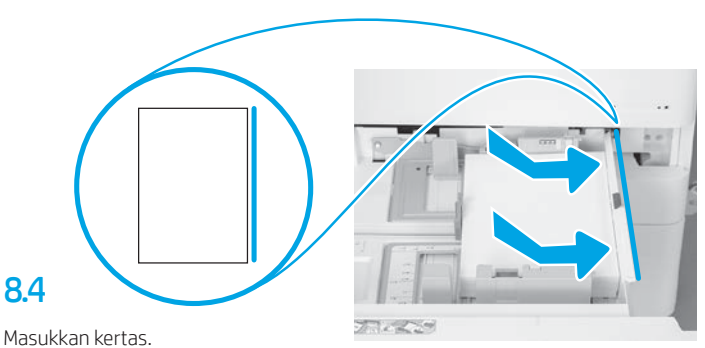

CATATAN: Kertas A4 atau Letter harus dimuat dengan bagian tepi kertas yang panjang di sisi kanan baki, seperti ditunjukkan.

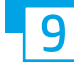

8.3

Menginisialisasi printer.

PERHATIAN: Jangan sambungkan kabel jaringan pada waktu ini.

# 9.1

Sambungkan kabel daya ke printer dan stopkontak dinding (gambar 1). PENTING: Gunakan sakelar daya printer untuk menghidupkan printer (gambar 2).

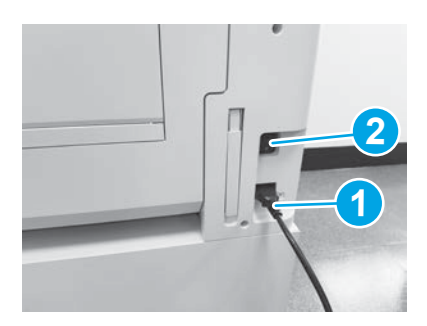

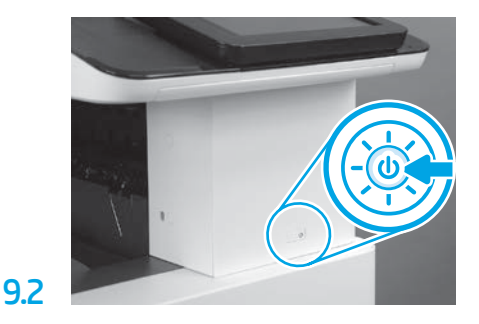

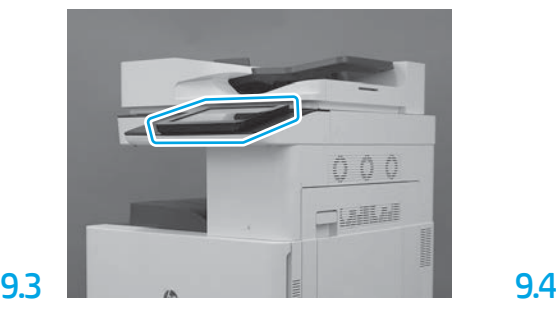

Ikuti perintah panel kontrol untuk menetapkan setelan negara/kawasan, bahasa, tanggal, dan waktu. CATATAN: Tunggu 5-10 menit agar printer menyelesaikan proses inisialisasi secara otomatis.

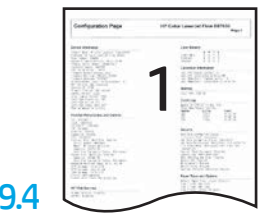

Cetak halaman konfigurasi untuk memastikan bahwa printer beroperasi dengan benar. CATATAN: Tandai halaman yang dicetak dengan "1" untuk menunjukkan inisialasasi yang pertama.

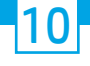

### Daftar centang LPDC (Late point differentiation configuration/Konfigurasi diferensiasi titik akhir) (otomatis).

PERHATIAN: Prosedur LPDC harus dilakukan oleh petugas terlatih selama proses pemasangan, staging, atau penyiapan perangkat.

CATATAN: Jika koneksi internet tidak tersedia, atau proses LPDC tidak memungkinkan melalui koneksi jaringan, lisensi kecepatan dapat diunduh ke flash drive USB dan diinstal secara manual. Lanjutkan ke Langkah 11.

CATATAN: Tunggu 24-48 jam dari sejak unit dikirimkan hingga lisensi tersedia di cloud. Kecepatan tidak dapat ditetapkan hingga lisensi tersedia dari cloud.

PERHATIAN: Pastikan bahwa hanya kabel daya yang disambungkan. Jangan sambungkan kabel jaringan hingga diperintahkan untuk melakukannya.

- Gunakan sakelar daya printer untuk menghidupkan printer. Tunggu Wizard Penyiapan ditampilkan, lalu konfigurasikan setiap setelan.
- Biarkan printer menyelesaikan komunikasi inisialisasi dan internalnya.

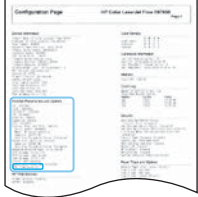

• Cetak halaman konfigurasi untuk memastikan bahwa printer bekerja dengan benar, dan pastikan bahwa firmware diperbarui dengan benar. Konfirmasikan bahwa status LPDC "Tidak dikonfigurasi (XX, XX, XX)".

#### • Perbarui firmware printer secara manual dengan menggunakan flash drive USB (jangan sambungkan kabel jaringan).

PERHATIAN: Pastikan semua aksesori diinstal sebelum meng-upgrade firmware. Ini satu-satunya cara untuk memperbarui firmware pada aksesori. Aksesori bisa jadi tidak diperbarui secara otomatis jika dipasang nanti.

- Tunggu printer menyelesaikan proses pembaruan firmware-nya. Printer secara otomatis menginisialisasi kembali beberapa kali (proses ini memerlukan waktu 30 menit untuk selesai, jadi harap bersabar dan jangan menyela proses firmware).
- Setelah printer mencapai status Siap, tunggu 2-5 menit lagi agar firmware printer selesai menyalin firmware ke semua PCA.
- Cetak halaman konfigurasi dan pastikan bahwa firmware diperbarui dengan benar dan konfirmasikan bahwa status LPDC "Tidak dikonfigurasi (XX, XX, XX)".

• Tekan tombol daya  $\bigcup$  di bagian depan printer, lalu matikan sakelar daya utama (di dekat kabel daya). CATATAN: Kecepatan printer tidak dapat diubah setelah diatur oleh lisensi LPDC. Nomor seri printer dikunci untuk setelan kecepatan, berdasarkan pesanan pelanggan, dan ditempatkan di situs aktivasi lisensi HPI yang terletak di cloud.

- Sambungkan kabel jaringan ke printer.
- Hidupkan sakelar daya utama (di dekat kabel daya), lalu tekan tombol daya di bagian depan printer. Tunggu hingga printer mencapai status Siap.
- Pastikan printer memiliki alamat IP yang valid dan koneksi internet yang bekerja. Server proksi mungkin perlu dikonfigurasi pada waktu ini di EWS atau diinput langsung ke menu panel kontrol.
- Tunggu hingga proses LPDC dimulai secara otomatis (dalam waktu 10 menit dengan koneksi internet bekerja). CATATAN: Printer di-boot ulang setelah proses LPDC selesai, dan wizard penyiapan printer dimulai.
- Saat Wizard Penyiapan muncul, konfigurasikan kembali masing-masing setelan. Setelan pertama adalah Bahasa yang menunjukkan proses LPDC berhasil.
- Tunggu sekurangnya 5 menit setelah printer mencapai status Siap agar proses LPDC selesai. PERHATIAN: Jangan matikan daya printer selama waktu ini.
- Cetak halaman konfigurasi lainnya dan pastikan LPDC dikonfigurasikan dengan kecepatan lisensi yang benar dan bahwa nomor model printer benar. Model produk printer berubah menjadi nomor model yang dipesan. Pada status LPDC, nomor pertama dalam kurung (x) adalah "0" atau "1". Nomor "0" sesuai dengan kecepatan terendah, dan "1" adalah kecepatan tercepat. Ini mengonfirmasikan bahwa proses LPDC telah selesai.

CATATAN: Jika penginstalan otomatis gagal, jika koneksi internet tidak tersedia, atau jika proses LPDC tidak memungkinkan melalui koneksi jaringan, lisensi kecepatan dapat diunduh ke flash drive USB dan dipasang secara manual.

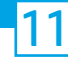

### Daftar centang LPDC (secara manual menggunakan flash drive USB)

- Pastikan kabel jaringan diputuskan dari printer.
- Hidupkan sakelar daya utama (di dekat kabel daya), lalu tekan tombol daya.  $\bigoplus$ di bagian depan printer untuk menghidupkan printer.
- Dengan PC yang tersambung ke internet, buka browser dan kunjungi situs HP Jet Advantage Management (JAM) Activation: https://activation.jamanagement.hp.com.
- Pilih negara/kawasan.
- Pilih SIGN IN (Masuk) pada Portal Pertama Mitra.
- Ketikkan kredensial masuk HP Passport (mencakup ID Pengguna dan Kata sandi).
- Pilih Managed Print Specialist.
- Pilih Dukungan Teknis.
- Pilih Aktifkan Lisensi.
- Cari Lisensi.
- Masukkan Nomor Seri dan Nomor Produk Printer.
- Pilih Kirim.

• Pilih tombol Dapatkan Lisensi di samping nomor seri perangkat untuk mengunduh file lisensi LPDC. CATATAN: Jika lisensi tidak ditemukan, hubungi distributor untuk memastikan HP telah mengirim informasi untuk membuat lisensi. Setelah HP membuat lisensi, Anda perlu menunggu 24-48 jam sebelum lisensi menjadi tersedia di cloud. PERHATIAN: Lisensi harus disimpan dalam direktori akar drive USB dengan nama file yang ditentukan.

- Simpan file tersebut ke direktori akar flash drive USB yang telah diformat FAT32.
- Dengan printer pada status Siap, masukkan flash drive USB ke dalam port walk-up USB pada printer (pemformat atau HIP USB).
- Pastikan panel kontrol mengetahui bahwa flash drive USB diinstal (pesan singkat muncul di panel kontrol). Lalu, tekan tombol daya (l) di bagian depan printer untuk mematikan printer.

 $\cdot$  Tekan tombol daya  $\bigcup$  di bagian depan printer untuk menghidupkannya, lalu tunggu hingga printer mencapai status Siap. CATATAN: Jika tidak terdeteksi, lepaskan flash drive USB, matikan printer, masukkan kembali flash drive USB, lalu hidupkan printer.

• Tunggu hingga proses LPDC dimulai secara otomatis (dalam waktu 10 menit dengan koneksi internet bekerja). CATATAN: Printer di-boot ulang setelah proses LPDC selesai, kemudian wizard penyiapan printer dimulai.

• Saat Wizard Penyiapan muncul, konfigurasikan kembali masing-masing setelan. Setelan pertama adalah Bahasa yang menunjukkan proses LPDC berhasil.

- Tunggu sekurangnya 5 menit setelah printer mencapai status Siap agar proses LPDC selesai. PERHATIAN: Jangan matikan daya printer selama waktu ini.
- Cetak halaman konfigurasi lainnya dan pastikan LPDC dikonfigurasikan dengan kecepatan lisensi yang benar dan bahwa nomor model printer benar. Model produk printer berubah menjadi nomor model yang dipesan. Pada status LPDC, nomor pertama dalam kurung (x) adalah "0" atau "1". Nomor "0" sesuai dengan kecepatan terendah, dan "1" adalah kecepatan tercepat. Ini mengonfirmasikan bahwa kecepatan telah ditetapkan secara permanen untuk printer.

• Sambungkan kabel jaringan.

CATATAN: Jika transfer lisensi manual gagal, hubungi distributor untuk mendapatkan dukungan.

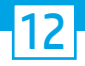

## Memasang pelat nama model dan label kode batang.

CATATAN: Pelat nama model disertakan dalam box besar yang berisi kabel daya, label baki, dan item lainnya.

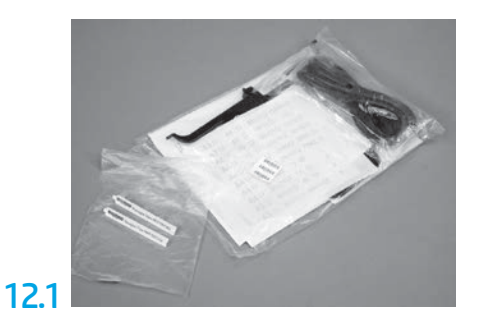

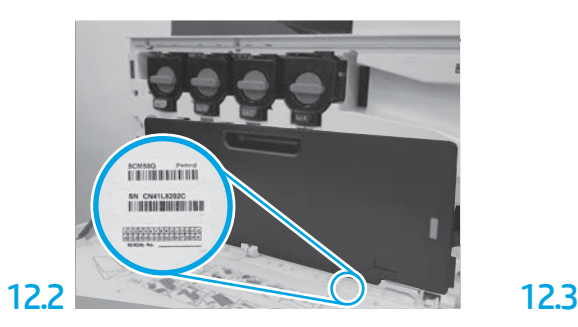

Temukan kode batang yang sesuai dengan pelat nama model, lalu pasang label kode batang yang baru di bagian dalam penutup depan printer.

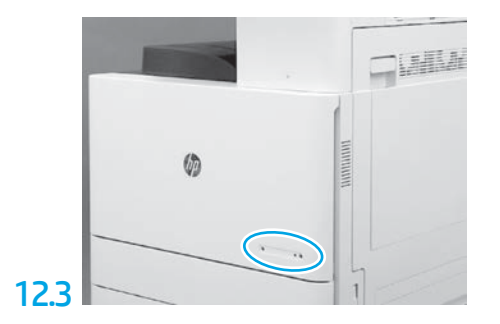

Pasang pelat nama.

13 Memasang balok penstabil.

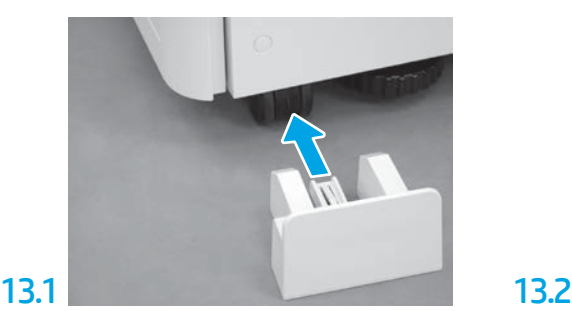

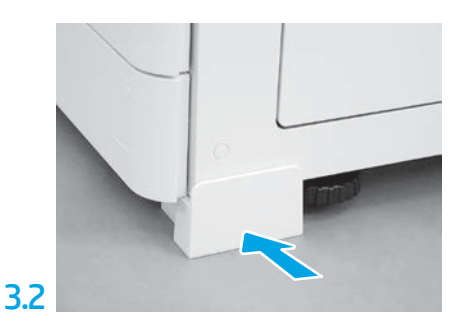

www.hp.com © Copyright 2020 HP Development Company, L.P.

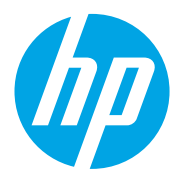